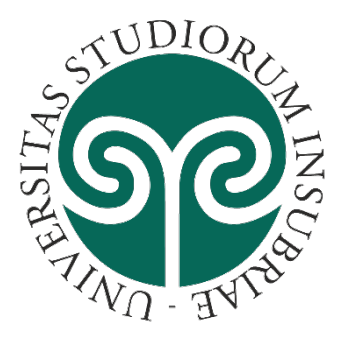

# Istruzioni operative per lezioni a distanza con Microsoft Teams

### In breve

- Installare il programma selezionando la versione più adatta al proprio calcolatore, disponibile all'indirizzo
	- o <https://docs.microsoft.com/en-us/microsoftteams/get-clients>
- **In alternativa** utilizzare l'accesso web che non prevede installazione di alcun componente sul calcolatore (per compatibilità browser visitare la pagina [https://support.office.com/en](https://support.office.com/en-us/article/use-teams-on-the-web-33f84aa9-2e8b-47ac-8676-02033454e385)[us/article/use-teams-on-the-web-33f84aa9-2e8b-47ac-8676-02033454e385\)](https://support.office.com/en-us/article/use-teams-on-the-web-33f84aa9-2e8b-47ac-8676-02033454e385)
- Utilizzare il link di invito alla lezione a distanza che riceverete via e-mail al vostro indirizzo istituzionale [\(https://email.uninsubria.it\)](https://email.uninsubria.it/). Tale invito verrà inviato dal docente che attiverà questa modalità didattica.

#### **ATTENZIONE**

Al primo accesso ad un'aula virtuale su Teams verrà visualizzato un form per inserimento del nome seguito da un pulsante "Partecipa ora". **Non utilizzatelo!** È necessario scegliere l'opzione "**per un'esperienza migliore accedi**" in fondo pagina.

## Dettaglio accesso Web

Accedere alla propria posta elettronica istituzionale all'indirizz[o https://email.uninsubria.it](https://email.uninsubria.it/) . Cliccare in alto sull'icona di avvio delle App come da immagine riportata qui sotto.

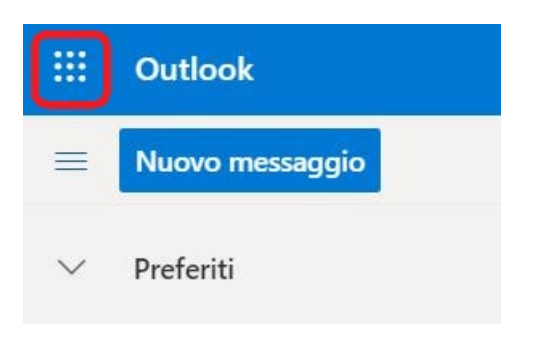

E selezionare dal menu la voce Teams:

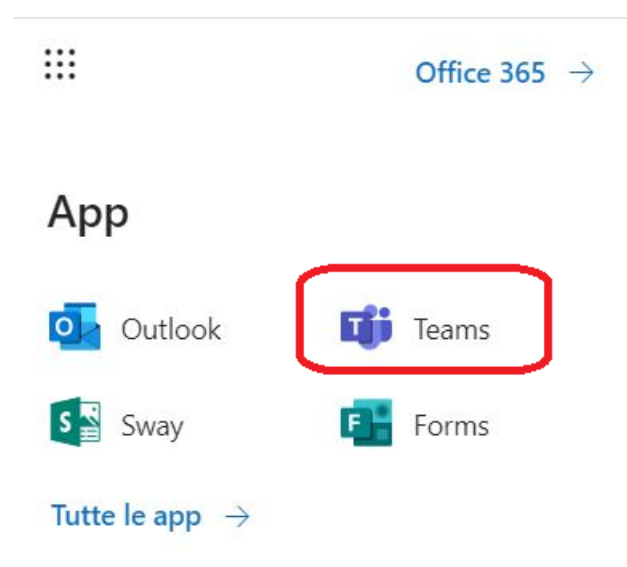

## Dettaglio accesso dalla app Teams

- Selezionare l'icona Microsoft Teams
- Inserire il proprio indirizzo di posta studenti.uninsubria.it ed effettuare l'accesso utilizzando la consueta modalità (con login e password di posta elettronica comune ad Esse3)

# Suggerimenti pratici per gli studenti che devono partecipare ad una lezione Teams

# Prerequisiti

### Cosa serve?

Un calcolatore Pc, Mac o un device Tablet, Smartphone (potete visualizzare i requisiti minimi per l'utilizzo di Teams all'indirizzo [https://docs.microsoft.com/it-it/microsoftteams/hardware-requirements-for](https://docs.microsoft.com/it-it/microsoftteams/hardware-requirements-for-the-teams-app)[the-teams-app\)](https://docs.microsoft.com/it-it/microsoftteams/hardware-requirements-for-the-teams-app), le proprie credenziali universitarie a portata di mano. L'accesso via smartphone, pur essendo possibile, è sconsigliato in quanto non ottimale per la fruizione dei contenuti.

### Ho bisogno di cuffie, microfono e webcam?

Lo strumento principale di interazione con il docente sarà la chat poiché l'interazione audio/video con molte persone collegate può essere problematica. In ogni caso consigliamo di usare cuffie e microfono. L'utilizzo della webcam è generalmente sconsigliato dato che consuma parecchia banda internet.

### Sei nell'ambiente giusto?

Verificare di non avere fonti di rumore e di distrazione vicine, per quanto possibile, così da poter seguire al meglio la lezione.

### Dove trovo il link per partecipare?

riceverete via mail sulla casella istituzionale (consultar[e https://email.uninsubria.it](https://email.uninsubria.it/) ) un invito da parte del docente che attiverà questa modalità di didattica a distanza

#### Se incontro delle difficoltà?

<span id="page-2-0"></span>È possibile contattare il supporto tecnico all'indirizzo email [supporto.teams@uninsubria.it](mailto:supporto.teams@uninsubria.it)

### Prima di iniziare

È possibile effettuare una **chiamata di prova** per verificare il corretto funzionamento di Microfono, altoparlanti (cuffie) e videocamera. Partirà una chiamata con un operatore virtuale che chiederà di registrare un breve messaggio. Il messaggio verrà riprodotto all'utente, e in seguito verrà visualizzato un riepilogo della chiamata di test da cui sarà possibile accedere alle impostazioni del dispositivo per apportare modifiche (ad esempio, cambiare microfono in caso sull'elaboratore in uso ve ne siano più di uno).

Per effettuare la chiamata di prova è sufficiente, dall'app **Teams,** cliccare in alto a destra sull'immagine del profilo, quindi **impostazioni> dispositivi.**

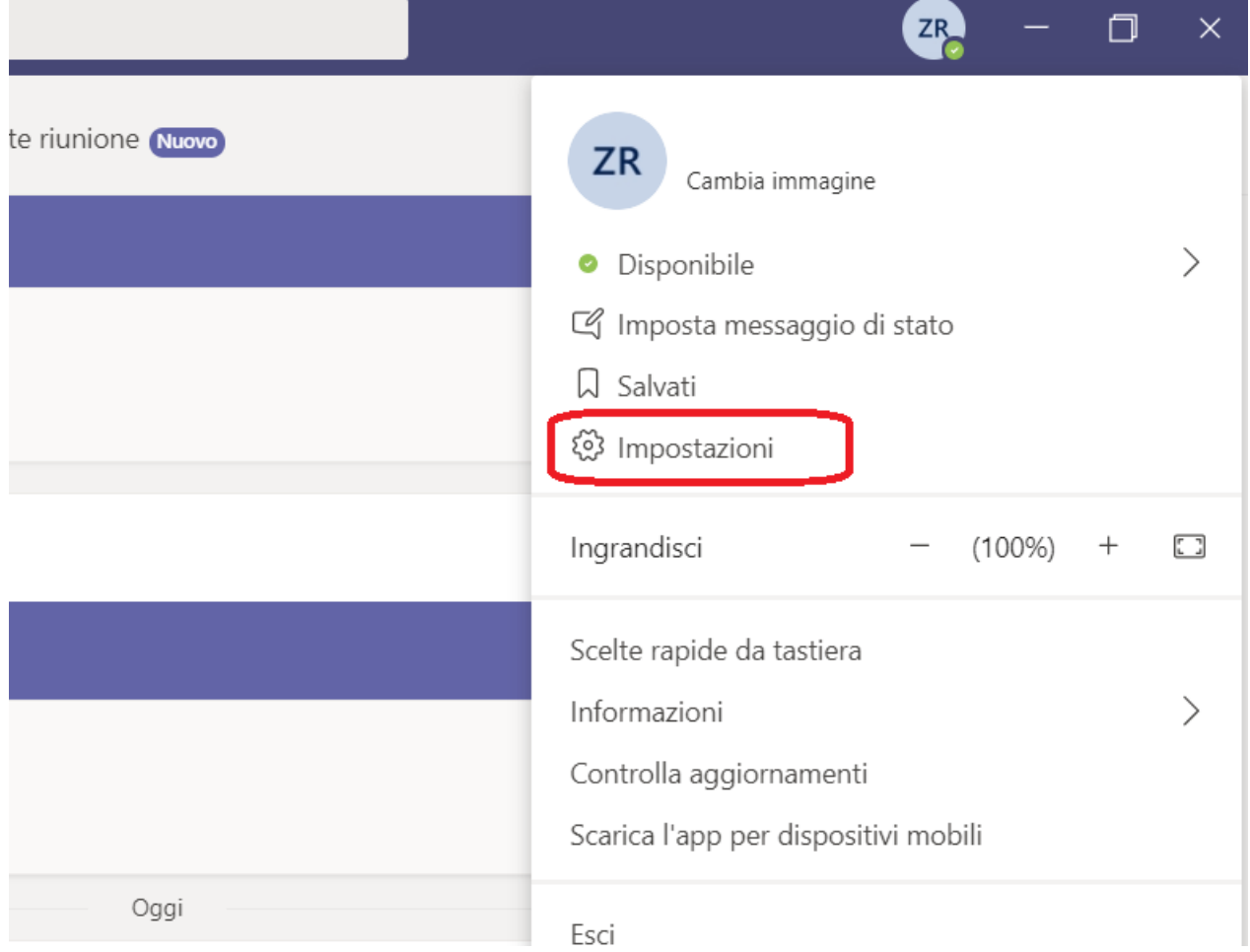

Selezionare Effettua una chiamata di prova e seguire le istruzioni vocali:

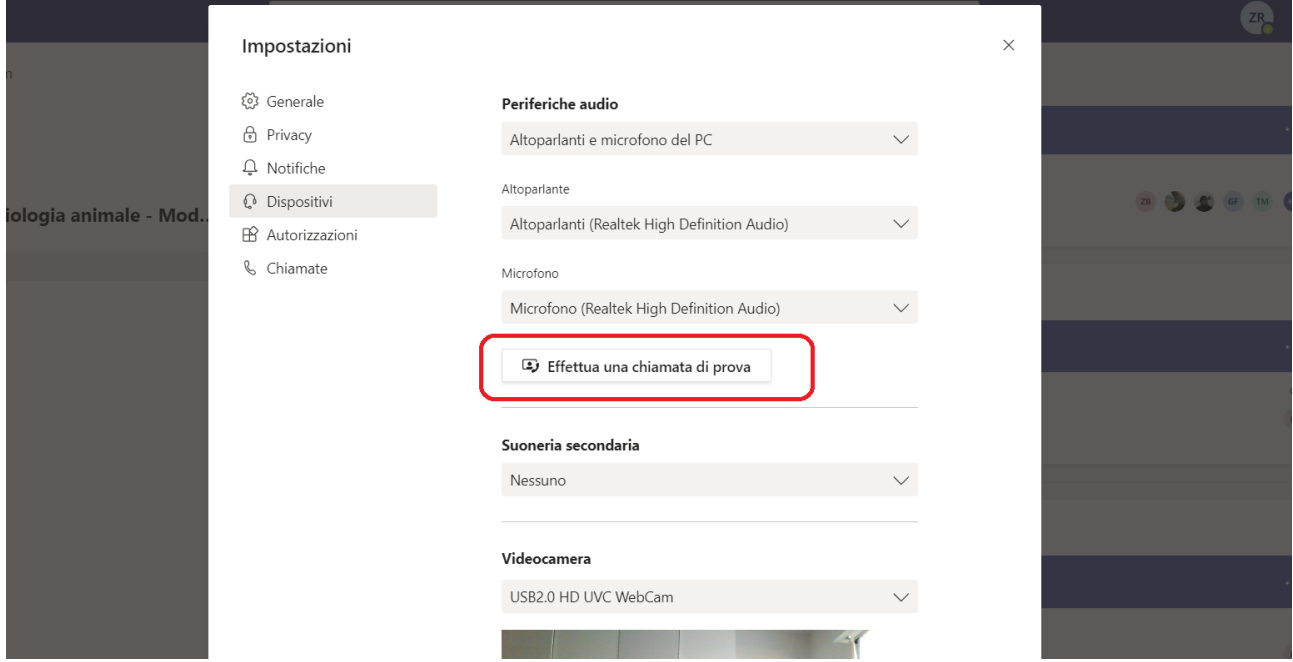

### Durante la lezione

#### Non sento bene/non sento

Verificare di avere l'audio attivato. Se dopo aver verificato che non ci siano problemi legati alla configurazione, non è comunque possibile sentire, utilizzare la chat per scriverlo. La chat resta il canale di comunicazione preferenziale.

### Quali sono i comandi principali?

Le azioni più importanti si trovano nella barra principale

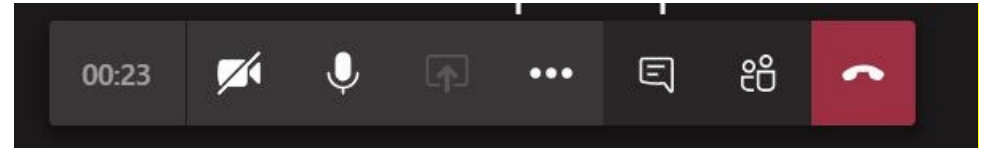

Da sinistra: Durata Sessione, Attiva/disattiva webcam, Attiva/disattiva Microfono, Condividi, Menu (altre opzioni), Visualizza/nascondi chat, Partecipanti, Chiudi sessione.

### Come è possibile vedere a schermo intero la webcam del docente?

Cliccare sulla schermata che sta trasmettendo il video e selezione "blocca in alto"

#### Ci sono dubbi o domande?

Il canale per porre domande è la chat. Se il docente sta spiegando, è possibile che non risponda subito, ma attenda un momento specifico, e potrebbe invitare gli studenti a scrivere le eventuali domande nella chat. Nel momento opportuno il docente leggerà a voce alta il nome di chi ha posto la domanda e il testo della domanda stessa. Nel caso in cui ci siano molte domande e un tempo insufficiente per rispondere a tutte, potresti scrivere la tua domande nel forum di piattaforma di E-learning.

### Dopo la lezione

Sulla piattaforma e-learning [\(https://elearning.uninsubria.it](https://elearning.uninsubria.it/) ) il docente potrà mettere a disposizione il materiale didattico, quiz, compiti ed interagire utilizzando forum e chat. Collegandosi alla piattaforma si hanno a disposizione i corsi attribuiti automaticamente in base ai corsi presenti sul libretto.

# Indicazioni specifiche per le lauree a distanza

Per le lauree a distanza il tuo strumento di comunicazione principale sarà l'audio quindi cura particolarmente questo aspetto. Ti consigliamo di fare i test indicati nella sezione [Prima di iniziare](#page-2-0) ed usare **delle cuffie con microfono per minimizzare l'eco e il rumore di fondo**. Inoltre sarà necessario utilizzare qualche funzionalità aggiuntiva di Teams per:

- **Attivare la webcam** e mostrare il tuo volto e permettere il controllo del documento di identità
- **Condividere la presentazione** del materiale di supporto alla discussione (slide, schermate ecc.)

### Come faccio ad attivare la webcam?

Premi il bottone a forma di webcam sulla barra principale potrai abilitare la webcam. Ti consigliamo di fare i test come indicato nella sezione [Prima di iniziare](#page-2-0)

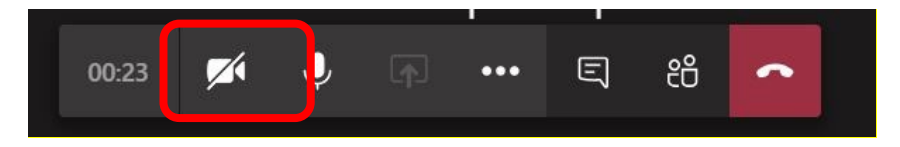

### Ci sono accortezze particolari da seguire per migliorare la qualità del video?

Generalmente la qualità delle webcam attualmente a disposizione è più che sufficiente ma ti consigliamo comunque piccole accortezze che generalmente possono aiutare

- Cerca di fare in modo che il tuo viso sia ben illuminato
- Evita di avere alle tue spalle fonti di luce molto forte altrimenti il tuo volto risulterà scuro
- In genere cerca di capire se quanto inquadrato è "consono" alla situazione

### Come faccio a condividere il materiale della presentazione?

Attivando il bottone a forma di rettangolo con una freccia in su sulla barra principale potrai abilitare la condivisione del materiale. Ti consigliamo di fare i test come indicato nella sezione [Prima di iniziare](#page-2-0)

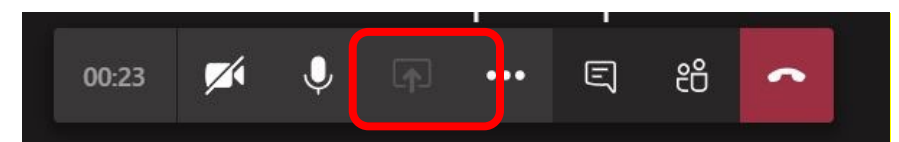

Questo bottone è normalmente disabilitato quando lo strumento Teams è usato per la didattica. In questo caso lo potrai usare per mostrare delle slide powerpoint o lo schermo del tuo calcolatore (a schermo intero o finestra). **Ti consigliamo di leggere questo approfondimento sul sito Microsoft**

[https://support.office.com/it-it/article/condividere-contenuti-durante-una-riunione-in-teams](https://support.office.com/it-it/article/condividere-contenuti-durante-una-riunione-in-teams-fcc2bf59-aecd-4481-8f99-ce55dd836ce8?ui=it-IT&rs=it-IT&ad=IT)[fcc2bf59-aecd-4481-8f99-ce55dd836ce8?ui=it-IT&rs=it-IT&ad=IT](https://support.office.com/it-it/article/condividere-contenuti-durante-una-riunione-in-teams-fcc2bf59-aecd-4481-8f99-ce55dd836ce8?ui=it-IT&rs=it-IT&ad=IT)

Anche in questo caso il consiglio è di porre attenzione ai dettagli e che quanto mostrato sia consono alla situazione soprattutto se condividi lo schermo intero (tipo evita sfondi del computer scherzosi o inappropriati ecc.)